**In dieser Anleitung wird beschrieben, wie Sie das Touch Panel Software Update auf Ihr CA99/79 aufspielen können. Lesen Sie sich zunächst die komplette Anleitung durch, bevor Sie den Update-Vorgang durchführen.**

**Der Update-Vorgang dauert ca. 4 Minuten.**

## **Update Voraussetzungen**

Für das Software-Update benötigen Sie einen Computer mit Internetzugang und einen leeren USB-Stick.

\* Der USB-Stick muss im Format "FAT" oder "FAT32" formatiert sein.

### **Aktuelle Software Version überprüfen**

*Während das CA99/CA79 eingeschaltet ist:*

Tippen Sie auf das  $\equiv$  Icon in der rechten oberen Ecke des Displays um das Menü zu öffnen.

Tippen Sie dann auf [SYSTEM] und scrollen Sie im Menü ganz nach unten. Tippen Sie auf [Information: CHECK]. Die aktuelle Version wird jetzt im Display angezeigt.

Wenn die angezeigte UI Version höher oder identisch mit der Benennung der Update Zip-Datei ist, dann ist das Aufspielen nicht notwendig.

\* Verlassen Sie das Menü um zur normalen Bedienung zurückzukehren.

Wenn die angezeigte UI Software Version kleiner als die Benennung der Update Zip-Datei ist, folgen Sie der Update Beschreibung auf der folgenden Seite.

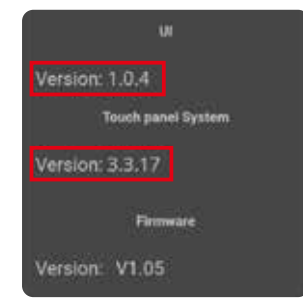

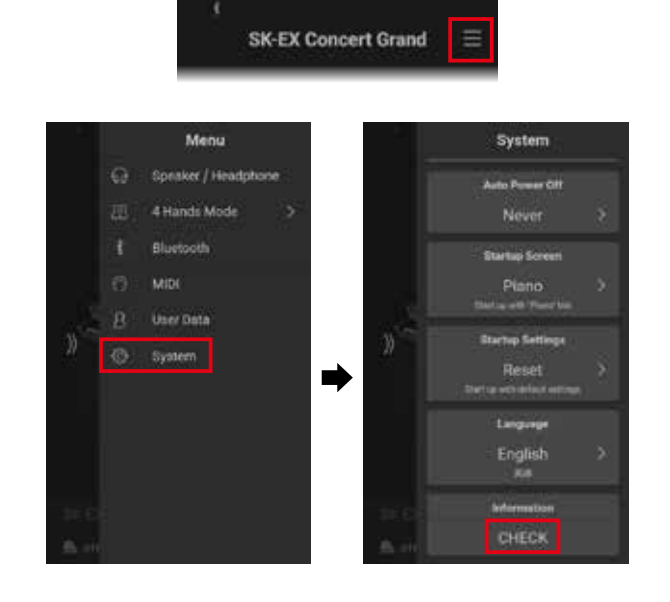

### **Update Vorbereitungen**

Entpacken Sie die von unserer Homepage heruntergelandene Touch Panel Update ZIP Datei zunächst in einen temporären Ordner auf die Festplatte Ihres Computers (z.B. auf den Desktop).

Der Ordner sollte drei Dateien beinhalten.

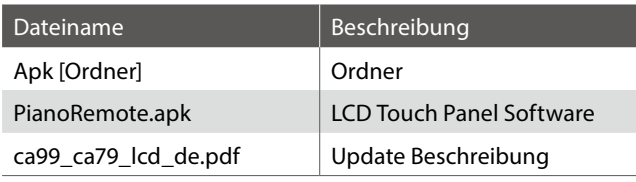

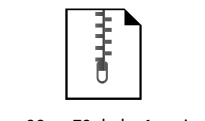

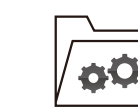

ca99\_ca79\_lcd\_v1xx.zip

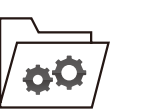

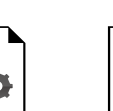

ca99\_ca79\_lcd\_v1xx

Apk PianoRemote.apk ca99\_ca79...pdf

# **Software Update (CA99/CA79 LCD Touch Panel)**

# **1. Kopieren Sie die Update Dateien auf einen USB-Stick**

Kopieren Sie den **Apk** Ordner und die **PianoRemote.apk** Datei von der Festplatte Ihres Computers in das oberste Verzeichnis (nicht in einen Unterordner) auf Ihren USB-Stick.

\* Nehmen Sie keine Änderungen an den Update Dateien vor.

\* Kopieren Sie keine anderen Daten auf den USB-Stick.

# **2. USB-Stick anschließen**

*Während das CA99/CA79 ausgeschaltet ist:*

Stecken Sie den USB-Stick in die [**USB for UPDATE]** Buchse ( links unter dem Spieltisch hinter den Kopfhörerbuchsen).

\* Verwenden Sie für dieses Update nicht versehentlich die [USB to DEVICE] Buchse, die sich neben den Kopfhöreranschlüssen befindet.

Schalten Sie das CA99/CA79 durch Drücken des Ein-/Ausschalters ein.

# **3. Update starten**

Gehen Sie zur Versionsanzeige (wie auf Seite 1 dieser PDF-Datei). Eine [UPDATE] Taste wird neben der Touch Panel System Version angezeigt.

Tippen Sie auf die [UPDATE] Taste um den Vorgang zu starten.

- \* Entfernen Sie nicht den USB-Stick und schalten Sie das Instrument nicht aus, während der Update-Vorgang läuft.
- \* Wenn die [UPDATE] Taste nicht angezeigt werden sollte, beginnen Sie den Update-Vorgang erneut von Schritt 1 an.

# **4. Update Vorgang beenden und USB-Stick entfernen**

Nach ca. 1 Minute zeigt das Display die nebenstehende Meldung an. Der Update Vorgang ist damit erfolgreich beendet.

Entfernen Sie den USB-Stick und halten Sie die Ein-/ Ausschalttaste für mindestens 7 Sekunden gedrückt. Lassen Sie dann die Taste los um das Instrument auszuschalten.

Beim nächsten Einschalten wird das neue Touch Panel Software Update automatisch verwendet.

\* Der Update Vorgang dauert ca. 3 Minuten.

\* Wenn der Update Vorgang nicht korrekt durchgelaufen ist, können Sie den gesamten Vorgang ab Punkt 1 einfach wiederholen.

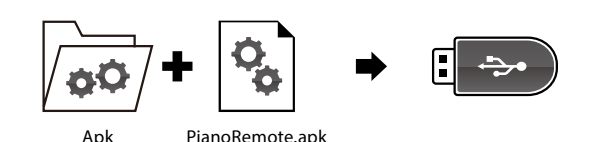

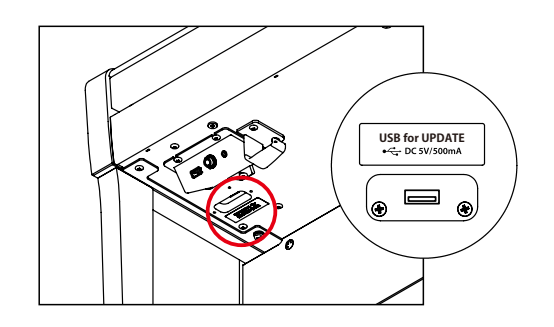

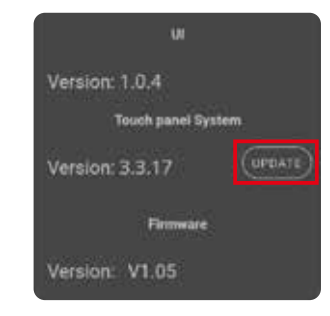

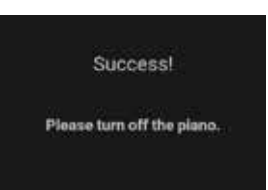

### **CA99/CA79 LCD touch panel system changelog**

#### **V3.3.20 (March 2020)**

- Improved: Update system.

#### **V3.3.17 (February 2020)**

- Added: A-B Repeat function added.
- Fixed: Various bugs.

#### **V3.3.8 (December 2019)**

- Fixed: Various bugs.

#### **V3.3.6 (December 2019)**

- First production version.

### **CA99/CA79 LCD touch panel UI changelog**

#### **V1.0.4 (February 2020)**

- Added: Overdubbing (Recorder) function.
- Added: User Tone Control setting.
- Added: Bluetooth MIDI display name setting.
- Fixed: Various bugs.

#### **V1.0.3 (December 2019)**

- Fixed: Various bugs.

#### **V1.0.2 (December 2019)**

- First production version.